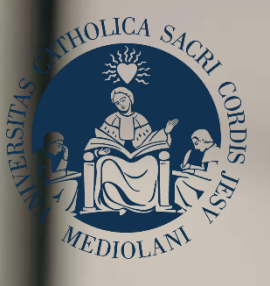

# GUIDA AL PORTALE ISCRIZIONI

**UNIVERSITÀ CATTOLICA** del Sacro Cuore

Corso di laurea magistrale a ciclo unico in **SCIENZE DELLA FORMAZIONE PRIMARIA** Sedi di **Milano, Brescia e Piacenza**

# **INDICE**

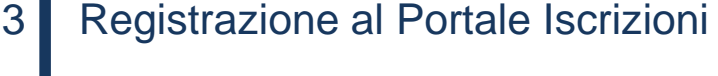

- 4 Scelta del corso
- 5 Scelta della tipologia di iscrizione
- 6 Compilazione del profilo
- 7 Valutazione carriere pregresse
- 9 Caricamento dei documenti
- 10 Iscrizione alla prova
- 12 Riserva posto
- 13 Immatricolazione
- 14 Dopo l'immatricolazione

# REGISTRAZIONE AL PORTALE ISCRIZIONI

L'iscrizione al corso di laurea magistrale a ciclo unico in Scienze della formazione primaria della Facoltà di Scienze della formazione si effettua online attraverso il Portale Iscrizioni.

Per accedere al Portale Iscrizioni utilizza il seguente link:<https://iscrizioni.unicatt.it/iscrizioni>

Si apre la seguente schermata:

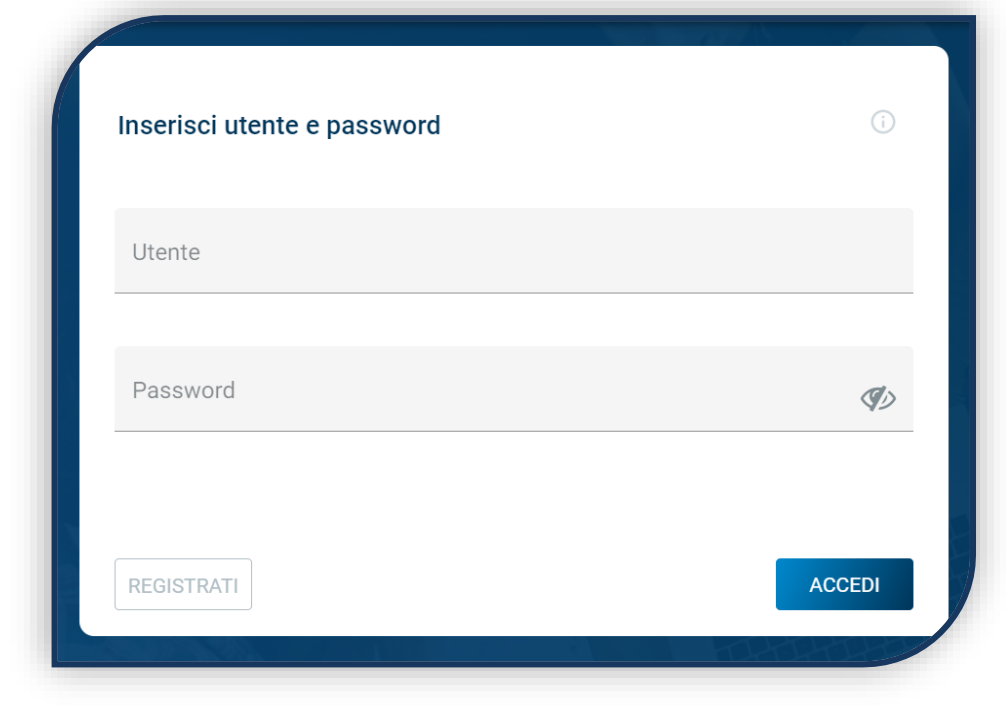

Quindi clicca su «REGISTRATI» o «ACCEDI».

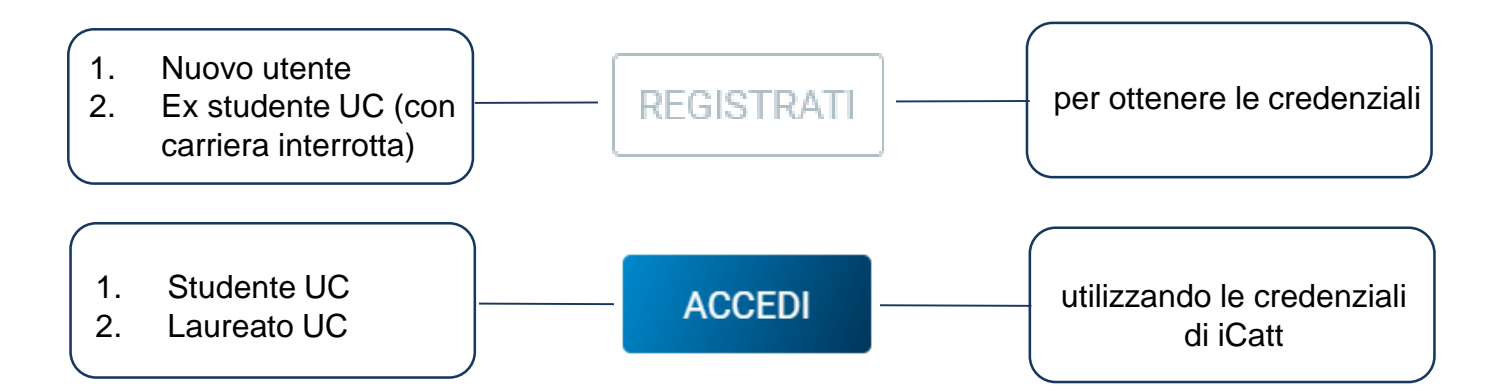

# SCELTA DEL CORSO

Seleziona «Corsi triennali e a ciclo unico», la sede e l'anno accademico.

Compaiono le card di tutti i corsi di laurea: seleziona quella di Scienze della formazione primaria. Per aiutarti puoi utilizzare la funzione «RICERCA E FILTRA».

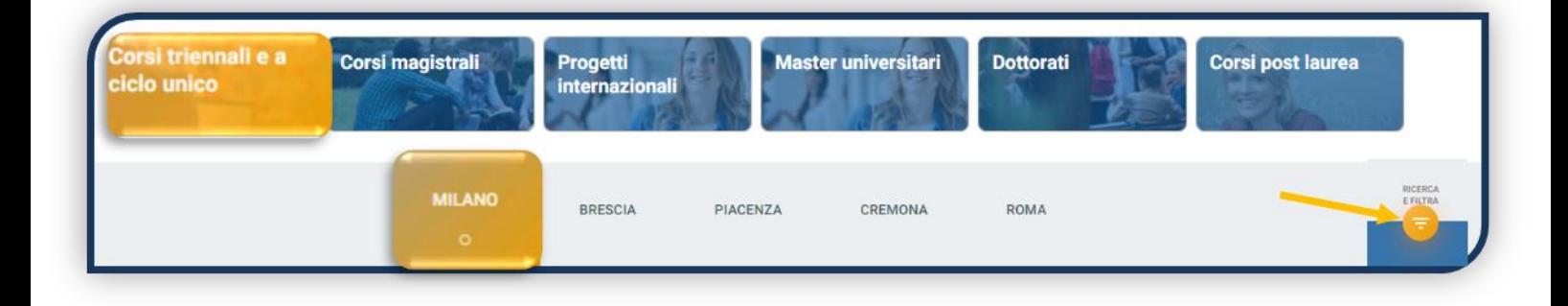

La card fornisce alcune informazioni relative al corso. Prima di procedere leggi con attenzione Procedure di ammissione al corso ([Milano](https://www.unicatt.it/corsi/triennale/scienze-della-formazione-primaria-milano/ammissioni-e-iscrizioni.html), [Brescia,](https://www.unicatt.it/corsi/triennale/scienze-della-formazione-primaria-brescia/ammissioni-e-iscrizioni.html) [Piacenza\)](https://www.unicatt.it/corsi/triennale/scienze-della-formazione-primaria-piacenza/ammissioni-e-iscrizioni.html). Per avviare la procedura di iscrizione clicca su «ISCRIVITI».

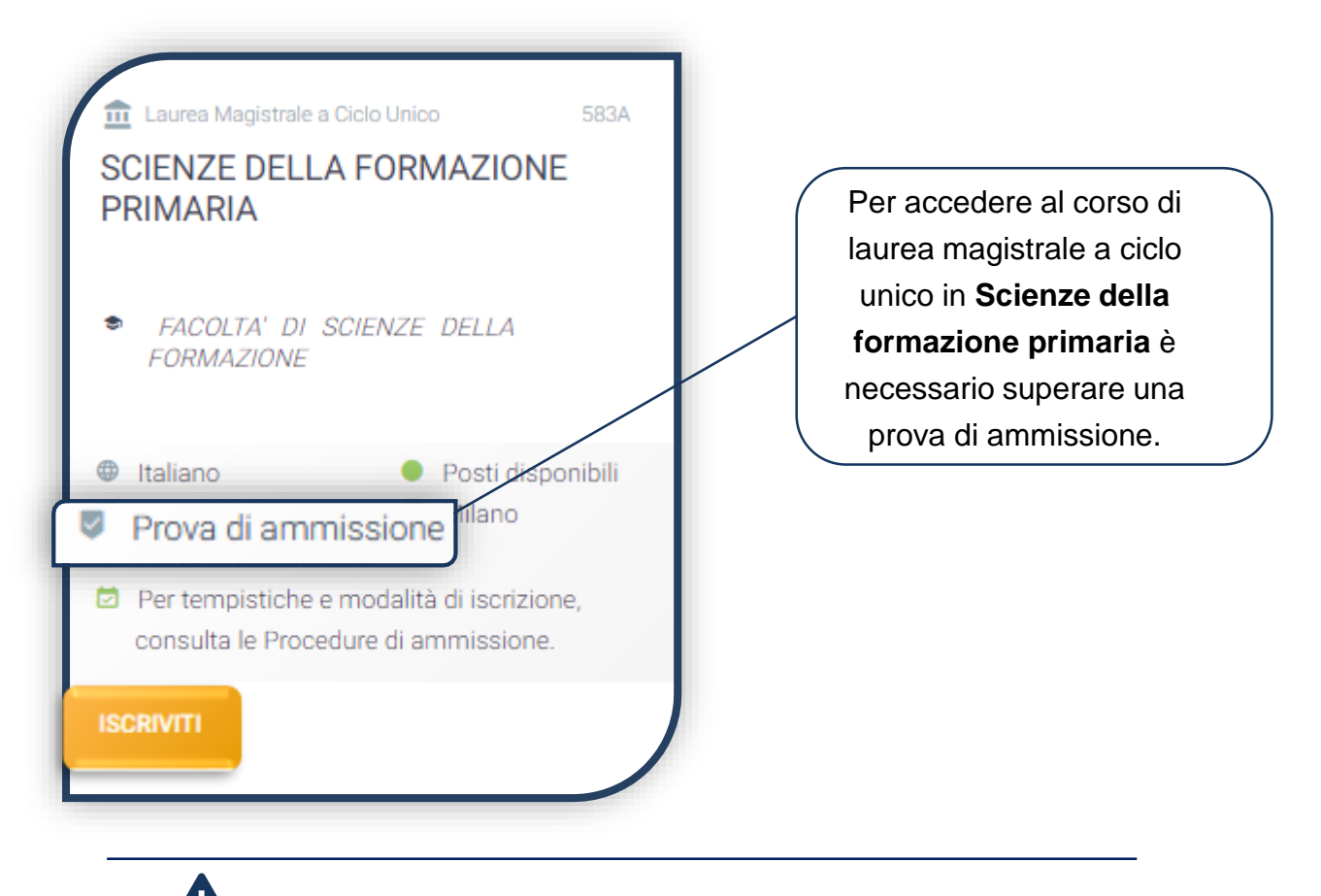

Non è possibile concorrere contemporaneamente per più sedi.

# SCELTA DELLA TIPOLOGIA DI ISCRIZIONE

Identificati in una delle 5 tipologie di iscrizione proposte: ciascuna segue una specifica procedura. In questa Guida è spiegata la procedura di iscrizione per la «**Prima immatricolazione**».

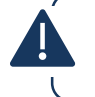

La Prima immatricolazione NON prevede la valutazione di esami sostenuti in carriere universitarie precedenti per un'eventuale convalida.

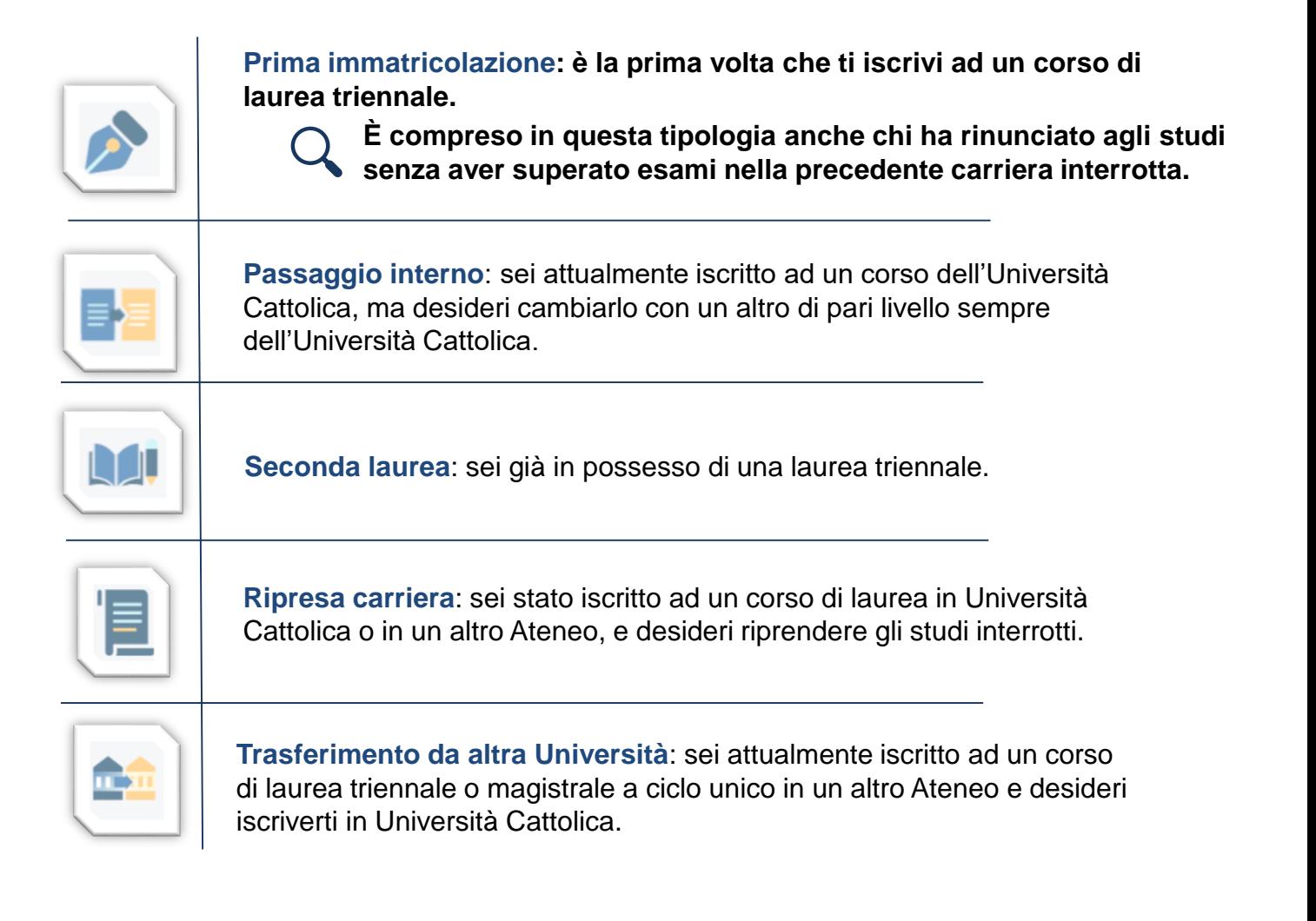

# COMPILAZIONE DEL PROFILO

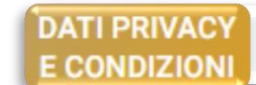

**DATI TITOLI** CANDIDATO **DI STUDIO** 

**CERTIFICAZIONI EXTRASCOLASTICHE**  **CERTIFICAZIONE DISABILITA'** E/O DSA

Leggi attentamente quanto indicato in questa sezione e presta il consenso al trattamento dei dati personali dove richiesto.

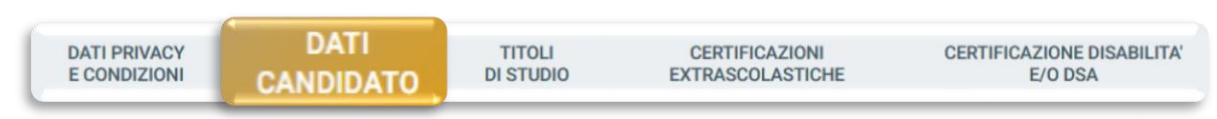

Inserisci i tuoi dati anagrafici, e-mail e numero di cellulare. Residenza e domicilio sono modificabili in qualunque momento.

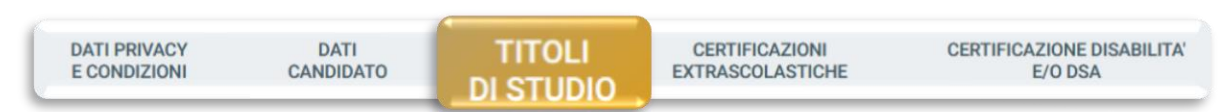

Inserisci i dati relativi al titolo di scuola superiore.

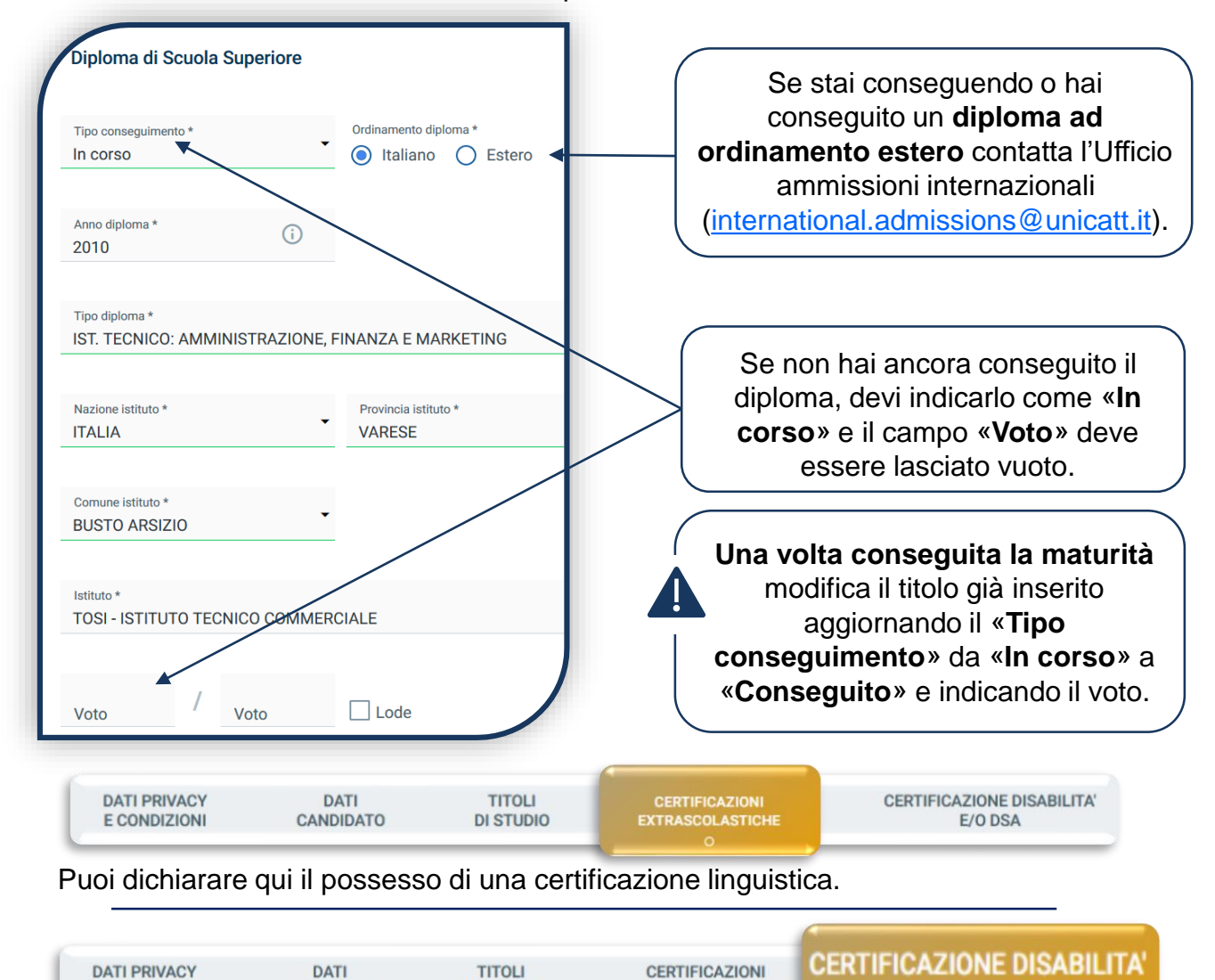

Compila questa sezione se hai DSA o disabilità e carica la relativa documentazione.

**EXTRASCOLASTICHE** 

**E/O DSA** 

**DI STUDIO** 

**E CONDIZIONI** 

CANDIDATO

# VALUTAZIONE CARRIERE PREGRESSE

Per richiedere la valutazione della carriera precedente, occorre innanzitutto indicarla nel Portale. Per prima cosa inserisci il/i titolo/i di studio che possiedi e/o che hai interrotto e/o che sono attualmente in corso.

Clicca su:

![](_page_6_Picture_3.jpeg)

Poi prosegui ed inserisci, per ciascun titolo, gli esami sostenuti o che hai intenzione di sostenere. Le carriere in corso, concluse o interrotte presso UC sono caricate automaticamente.

Per ciascun esame, compila questa schermata:

![](_page_6_Picture_82.jpeg)

# VALUTAZIONE CARRIERE PREGRESSE

Al termine dell'inserimento degli esami compare questo avviso.

![](_page_7_Picture_2.jpeg)

La Verifica dei requisiti è una procedura automatizzata che valuta, prendendo in esame la carriera precedente, quanti CFU potrebbero essere riconosciuti per l'iscrizione al corso di interesse.

È un'informazione indicativa, frutto di un processo di abbinamento automatico SSD-CFU tra carriera precedente e piano studi del corso desiderato. La valutazione ufficiale è demandata ad un'apposita commissione della Facoltà.

Se vengono riscontrati errori di inserimento nel piano di studi caricato ti inviamo un' e-mail con i dati da correggere.

Attendi l'esito della Verifica che è disponibile dopo qualche minuto, facendo un aggiornamento della pagina.

L'esito è consultabile cliccando sull'icona «PDF» e viene inviato sulla tua e-mail. Clicca quindi sul tasto «Apri domanda»:

![](_page_7_Picture_8.jpeg)

# CARICAMENTO DEI DOCUMENTI

Carica i seguenti documenti:

- **FOTOTESSERA**
- DOCUMENTO DI IDENTITÀ (fronte e retro)
- CODICE FISCALE
- DOCUMENTO DI SOGGIORNO (obbligatorio per i cittadini extra UE)
- CERTIFICAZIONE DI LINGUA INGLESE (se posseduta)
- AUTOCERTIFICAZIONE ESAMI SOSTENUTI (solo per candidati con esami sostenuti in carriere universitarie precedenti)

Se stai effettuando una procedura di passaggio/trasferimento/ripresa carriera/seconda laurea dovrai caricare l'autocertificazione, anche in versione scaricata dal portale dell'ateneo di provenienza, del piano studi con indicati gli esami sostenuti e che hai intenzione di sostenere con relativi settore scientificodisciplinare e CFU (se presenti), data e voto.

![](_page_8_Picture_113.jpeg)

Se il caricamento è andato a buon fine, lo stato del documento diventa:

![](_page_8_Picture_11.jpeg)

### ISCRIZIONE ALLA PROVA

Clicca su «PagoPA» ed effettua il pagamento del contributo di iscrizione alla prova:

![](_page_9_Picture_2.jpeg)

L'accertamento del pagamento avviene entro le 24 ore dal versamento stesso, normalmente bastano pochi minuti.

> La conferma dell'iscrizione alla prova si ha quando lo stato della domanda è «**Attesa prova di ammissione**».

![](_page_9_Picture_5.jpeg)

# ISCRIZIONE ALLA PROVA

![](_page_10_Picture_1.jpeg)

![](_page_10_Picture_2.jpeg)

Riceverai la convocazione con le indicazioni per lo svolgimento della prova e delle procedure di riconoscimento.

#### **ESITI**

Lo stato della domanda potrà diventare:

**IMMATRICOLABILE**: puoi riservare il posto, entro la data che verrà comunicata con la pubblicazione delle graduatorie.

**LISTA D'ATTESA**: non rientri tra i candidati ammessi, attendi i ripescaggi.

**ASSENTE ALLA PROVA**: non hai sostenuto la prova, non puoi quindi accedere al corso. **NON IDONEO**: non hai superato la prova.

## RISERVA DEL POSTO

Per procedere alla riserva del posto clicca sul tab «ENTRA» presente nella card, quindi su «PagoPA» ed effettua il pagamento della prima rata dei contributi universitari.

![](_page_11_Picture_2.jpeg)

![](_page_11_Picture_3.jpeg)

PAGA ONLINE se la tua banca è tra quelle aderenti al circuito PagoPA. PAGA PIÙ TARDI per scaricare il bollettino e pagarlo con il tuo online banking o di persona in banche o tabaccherie aderenti.

#### **ATTENZIONE: la scadenza riportata sul bollettino è standard e deve essere ignorata.**

L'accertamento del pagamento avviene entro le 24 ore dal versamento stesso, normalmente bastano pochi minuti.

> La conferma dell'occupazione del posto si ha quando lo stato della domanda è «**Pagamento accertato**».

# IMMATRICOLAZIONE

Una volta che il pagamento è stato accertato e tutti i documenti sono validi, se hai conseguito la maturità (vedi come inserire il voto di diploma a pagina 6), la domanda passa in «**Attesa immatricolazione**».

![](_page_12_Picture_63.jpeg)

Ora puoi completare l'immatricolazione. Clicca su «ENTRA» e stampa la domanda di immatricolazione:

![](_page_12_Picture_4.jpeg)

Poi clicca sull'icona «Documenti» e carica, nell'ordine:

- 1. CERTIFICATO DI BATTESIMO (oppure dichiarazione sostituiva provvisoria o attestato di colloquio di benvenuto)
- 2. DOMANDA DI IMMATRICOLAZIONE, compilata e firmata

![](_page_12_Picture_64.jpeg)

Gli studenti non battezzati dovranno caricare al posto del Certificato di Battesimo l'attestato rilasciato dal Centro Pastorale a seguito di un breve colloquio.

### DOPO L'IMMATRICOLAZIONE **VALIDAZIONE DEI DOCUMENTI DI IMMATRICOLAZIONE** Non valido Dopo la validazione il documento può essere:  $\bullet$  Valido oppure Q

Quando il documento è «**Non valido**» trovi la motivazione nelle note sotto al documento e ti viene inviata un'email. Il documento deve essere ricaricato al più presto. Per accedere alla sezione del caricamento dei documenti clicca sul tab «ENTRA».

Quando tutta la documentazione è valida, è disponibile la «**Ricevuta di immatricolazione**».

![](_page_13_Picture_3.jpeg)

### **BADGE UNIVERSITARIO**

Dopo circa un mese dalla validazione positiva dei documenti di immatricolazione, riceverai il **BADGE Carta Ateneo+** all'indirizzo che hai indicato sul Portale Iscrizioni (vedi tab «Carta Ateneo +»).

![](_page_13_Picture_6.jpeg)

- La documentazione di immatricolazione è valida  $\checkmark$
- Il badge è stato prodotto √

![](_page_14_Picture_0.jpeg)

![](_page_14_Picture_1.jpeg)

# **CONTATTI**

Se hai bisogno di supporto nell'utilizzo del Portale Iscrizioni, contattaci attraverso il tab «**ASSISTENZA**» presente all'interno del Portale stesso, oppure consulta le **[FAQ](https://www.unicatt.it/ammissione/iscrizione/area-matricole-iscrizione-a-laurea-triennale-e-a-ciclo-unico/faq.html)**.

Se hai domande o desideri chiarimenti, contattaci attraverso **[QUESTO FORM](https://www.unicatt.it/richiesta-informazioni-lauree-triennali)** selezionando l'argomento di tuo interesse.